લોકરક્ષક ભરતી પ્રક્રિયામાાંથી આગળના તબક્કાઓ માટે ઉમેદવારી રદ્દ કરવા અનેપસ ાંદગી માટેના હક્કનેજતો કરવા માટે નીચે સ્ક્િીન-શોટમાાં બતાવ્યા પ્રમાણે https://ojas.gujarat.gov.inમાાં "Withdraw Application" પર ક્લલક કરો.

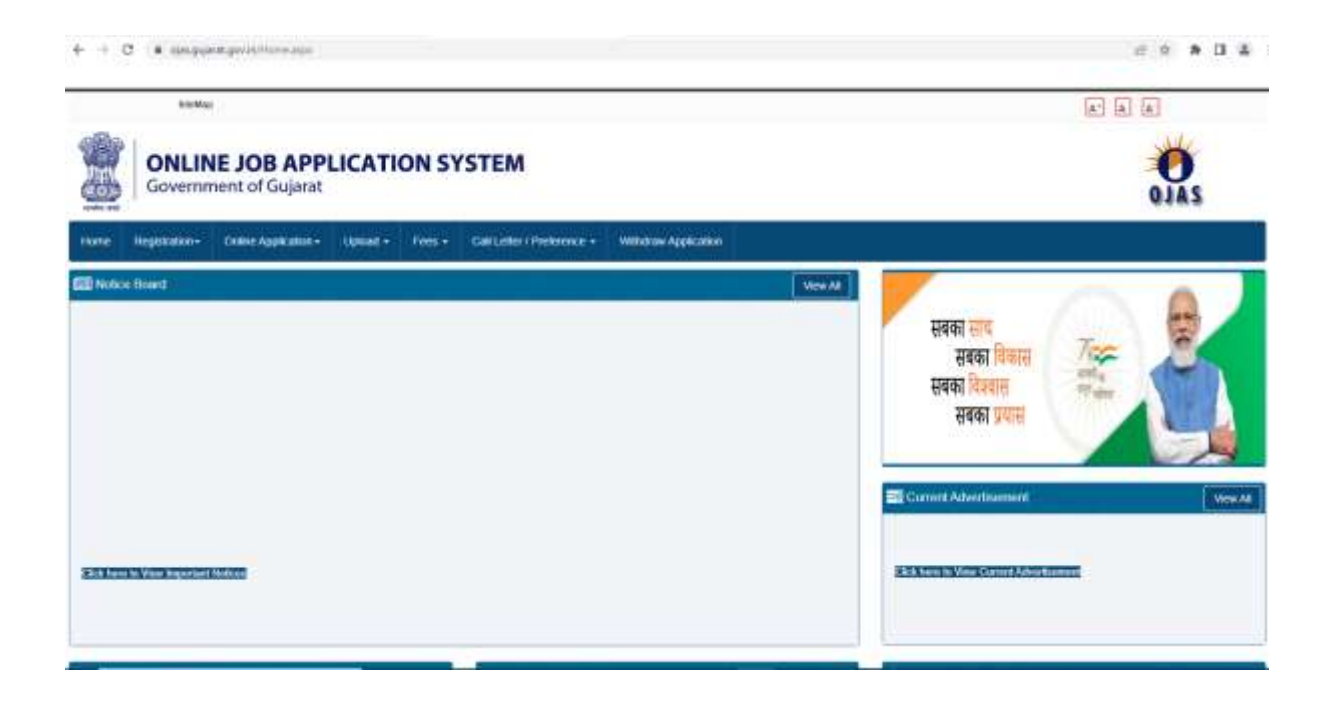

Self Declaration ફોર્મ ડાઉનલોડ કરવા માટે નીચેના સ્ક્રીન શોટમાં દર્શાવ્યા મુજબ "Click here to Download self Declaration Form" પર ક્લિક કરીને self Declaration Form ફોર્મ ડાઉનલોડ કરો

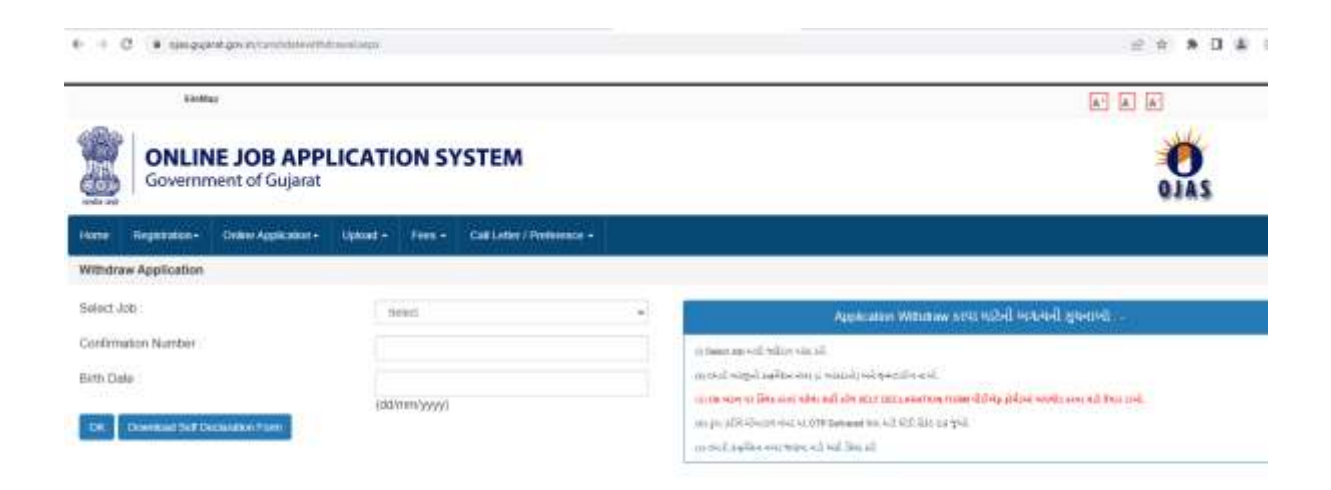

ઉપર જણાવેલ સ્ક્િીન મજુ બ Advertisement No. માાં લોકરક્ષક ભરતીની જાહેરાત LRB/202122/2 પસંદ કરી, Confirmation Number અને Date of Birth માં વિગત ભરી OK ઉપર કલીક કરવાથી ઓનલાઇન અરજી કરતી વખતે જે મોબાઇલ નંબર દર્શાવેલ છે તે મોબાઇલ નંબર ઉપર OTP આવશે અને નીચે મુજબ OK ની નીચે એક બોકસ ખુલશે.

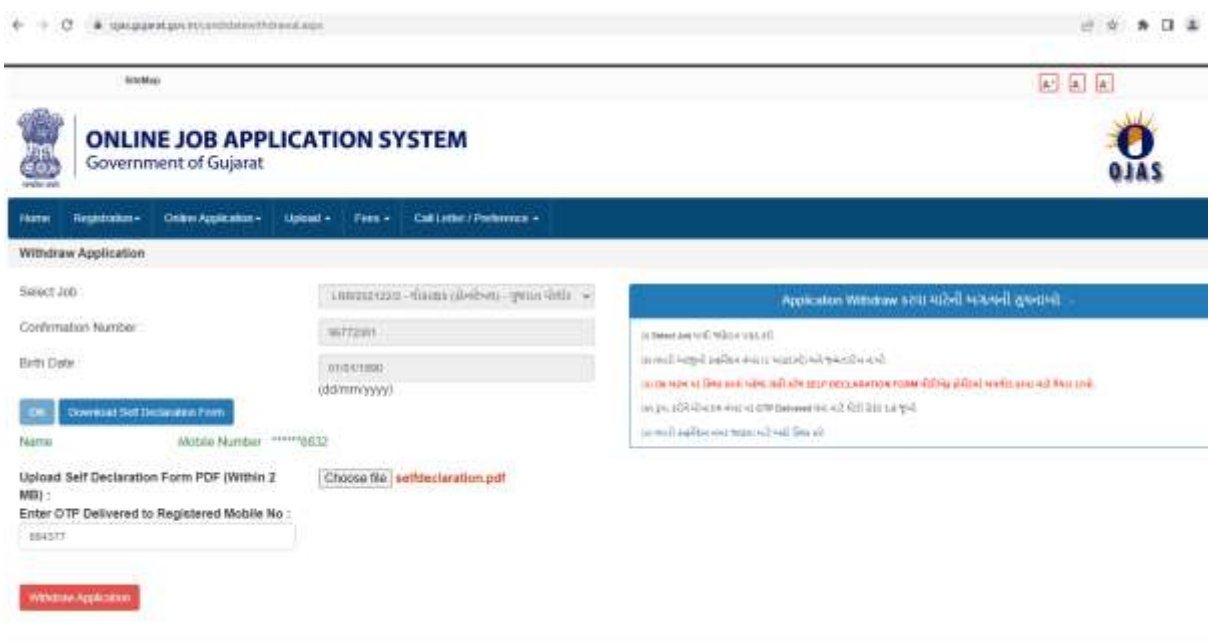

ઉમેદવારે "સ્વયં ઘોષણા પત્ર" ભરવું અને તેના પર સહી કર્યા બાદ PDF ફોર્મેટમાં Self Declaration ફોમમ અપલોડ કરવા માટે Choose File ઉપર કલીક કરી, સહી કરીને PDF ફોમેટમાાં તૈયાર કરેલ Self Declaration ફોર્મ અપલોડ કરવ.

Preview ઉપર કલીક કરવાથી અપલોડ કરેલ ફાઇલ જોઇ શકાશે. જેથી ઉમેદવારે યોગ્ય ફાઇલ અપલોડ થયેલ છે કે નહી તે અંગે ખાતરી કરી લેવી.

હવે તમારા રજિસ્ટર્ડ મોબાઇલ નંબર પર આપવામાં આવેલ OTP (વન ટાઇમ પાસવર્ડ) નાખીને, સંમતીના બોકસ પર કલીક કરી, Withdraw Application પર ક્લલક કરો.

Withdraw Application પર ક્લલક કરવાથી એક Confirmation Screen આવશે. જેમાાં OK કલીક કરવાથી તમારી Request સબમીટ થઇ જશે.

નોંધ: ઉમેદવારોએ Self Declaration ડાઉનલોડ કરી, સ્પષ્ટ અને સુવાચ્ય અક્ષરોમાં વિગતો ભરી, સહી કરી, સ્ક્પષ્ટ વાાંચી શકાય તેવી PDF ફાઇલ અપલોડ કરવી.